ENGIGE SERVICES <sup>&</sup> Berkeley College®

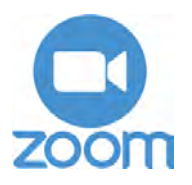

To accessandactivategoto **[BerkeleyCollege.Zoom.US](https://berkeleycollege.zoom.us/)**

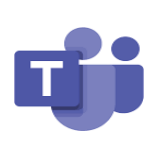

Login to your e-mail and selecttheapplauncherin theupper-leftcornerofyour screen, and select Teams

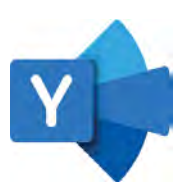

Login to your e-mail and selecttheapplauncherin theupper-leftcornerofyour screen, and select Yammer

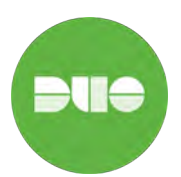

Check the **DUO MFA enrollment guide**

**Add a new device to DUO MFA guide**

### **Resetting your password with**

- **1.** Go to **[MyID.BerkeleyCollege.edu](https://account.berkeleycollege.edu/BERKHID/)**
- **2.** Enter your username, and click the "Forgot MyPassword"option
- **3.** MyID service will send an e-mail to your Berkeley College MyMail account and the personal e-mail account that isregistered in Student SelfService
- **4.** Once you receive the e-mail, click the link, "MyIDPasswordReset"andfollowthe directions on screen

## **Recommended Berkeley College Apps**

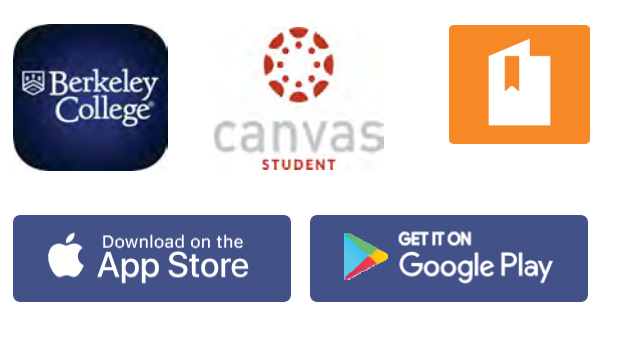

### **Berkeley College Services**

Berkeley WiFi Look for the WiFi Access point Berkeley WiFi and loginusingyourBerkeleylogininformation.

Need a program for class? Log into Virtual Labs by going to **[MyApps.BerkeleyCollege.edu](https://myapps.berkeleycollege.edu/RDWeb/Webclient/)**

Talk off Campus Use Teams and Yammer keep up to date with campus happenings.

### **Engage Student Portal Information**

Engage Student Portal and Canvas LMS Information

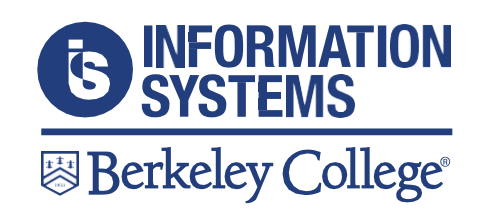

Still need help or have questions?

Call us: **973-653-2180**

Chat with us: **[berkeleycollege.edu/ivychatbo](http://office365.berkeleycollege.edu/chatberk/index.html)[t/](https://berkeleycollege.edu/ivychatbot/informationSystems.html) [informationSystems.html](https://adfs.berkeleycollege.edu/adfs/ls/?SAMLRequest=fZJdb6pAEIb%2FCtl7EFQskqIRtcCxVoWlVG8MheXDLgsyoPjvD9Vj0uNFJ9mLzTvzzszu8zxuMsqdSAlpzjQkCSLiCAvyMGWxhlz8witoPHoGP6OFOqmrhNnkWBOouLaOgXoVNFSXTM19SEFlfkZArQLVmSxf1a4gqkWZV3mQU8RNAEhZtY2mOYM6I6VDylMaENd%2B1VBSVQWonc4nKb8IJZe2gpKYCNlFAJ8SiPIyIEKQZ2PINVGcheIt4vkCEDdrR0qZX123uFv5YQTCox8J66vQodBBnDXT0L47nbSxNY6XbvS1nE3Oj%2BdbflqBmcmXP2dH6Run7Taee0pt7md01RwHvTWW9EW%2Fmi%2BP240tbxpbiXf2%2FO2jGMiYQk2t8KBMB6V78NrtvYErk6KSB%2B7CIS486W%2BS48RpwiILO55hDZW9MoXdIcSxVbz4LAG%2BBwdfMqMo9hbz4lM36JK%2F2Jb3EQX1suyldJNYNjh4E1ozc3tp9rv3YbwpVpGc7lzL2Isp1U0HF97pTV82vkjpFIrmNGysRM%2FdEA%2FrwNwnVu6XleWn2Pg663P%2BVO48WE9wfdhgTzbO7WsB1MRiUPms0lBX7HZ5UeZ7Epb6qiyp4kCQ%2Br0d4tb%2FvlxP2Q2k3%2Fj4vCWBamK85tcrByPu%2FQ5km4Bu%2BKnX5uUP7n639e%2BwodGdh%2B%2BiB5ieOz%2B8R7fb%2F6CP%2FgI%3D&RelayState=%2F&SigAlg=http%3A%2F%2Fwww.w3.org%2F2001%2F04%2Fxmldsig-more%23rsa-sha256&Signature=Zd3K3fNAVbZsVWsygniTH1sLyePAhmr7Uzj31UD6v41omMBGXe6IJcrYjIXIgAUO2Y5nQf%2FPWF%2BedqU6ltEvtTahQZ%2F%2FUyjSmLB4sUX%2F1bWittCjV9u2%2BKS0qegmShrgjQtVtZTGbDlzbF6dIGVR8SMmzpjZn3cDqrcJEfe7%2Bl%2F2kdMf3SKZs9AWGkhNaXsiWVuouTIKuHZ1%2FDWU6TcncNTyA1RnPVmhqV2Qvae9%2Fm%2BYqgVKlKu%2FjJQr%2B5P0B0B62rLLsyFKXBeOmuX6qEVtdJVUIK65psvm8S5yH2eI%2BwUcT6zFyw317SR1tNur3srD3qb1MxJjAPE8C4bL6OLB8A%3D%3D)**

Self-Service Tickets: **help.BerkeleyCollege.edu** Email: **helpd[esk@BerkeleyCollege.edu](mailto:helpdesk@BerkeleyCollege.edu)** Available 24/7/365

# ENGIGE SERVICES <sup>&</sup> Berkeley College

**Engage.BerkeleyCollege.edu** is the only url you need to remember!

**Engage**isBerkeleyCollege'sstudent ability to access all the tools you need tosucceed.Throughthisportal,youwill have the ability to interact with products such as:

- Canvas
- MyID Password Reset Services
- Library
- News
- Bill Payment
- Self-Service
- Email
- Canvas Student App
- eForms
- ID Card Services
- Department Information

### **How do I login to Canvas?**

Go to **[Engage.BerkeleyCollege.edu](https://engage.berkeleycollege.edu/default/student_portal/index)**

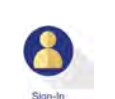

Click the Sign-In icon and login

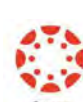

 $\Omega$ 

囯 **Courses** 

扁 Calendar

> 画 Inhox

0

Help

Click the Canvas icon

### **Canvas Course Tool Bar**

Hereyou will find all your account information and Account settings.

The Dashboard is an overview of Dashboard all your current enrollments.

> TheCoursestabwillshowallyourcurrent and previous courses.

The Calendar tab will show you dates such as upcomingassignments.

TheInboxisformessagessentwithinthe Canvas environment.

The Help tab will provide you with links andresourcestoassistyouwithissues you may encounter while using Canvas.

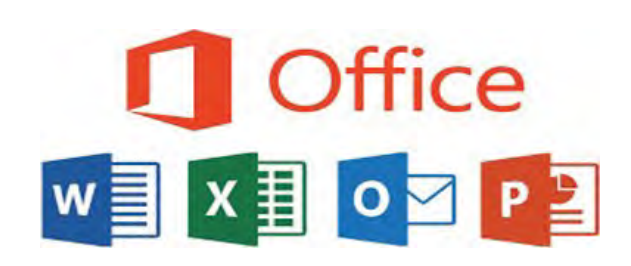

#### **How to Download Microsoft Office**

Microsoft Office can be downloaded from your Berkeley College email.

- Login to youremail
- Click on your Avatar icon
- Click the link View Account
- Click Office Apps
- Click the button Install Office

All students are entitled to five copies of Microsoft Office. Available on Windows OS and Mac OS.

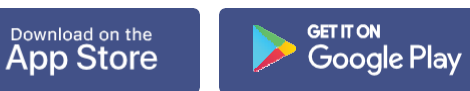